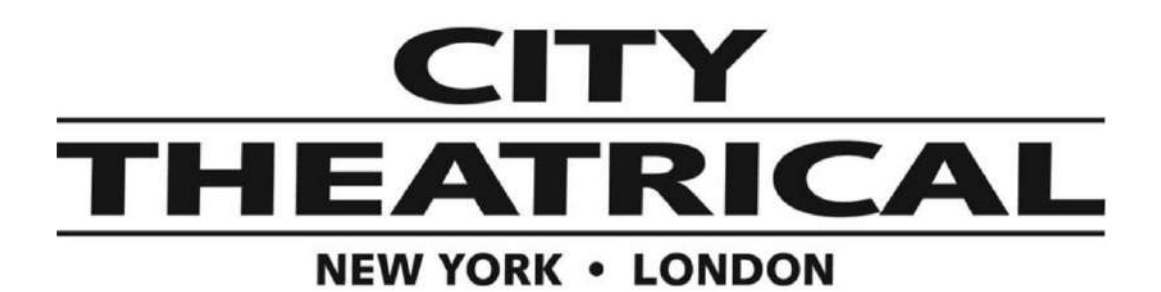

## ワイヤレス**DMX**受送信機マルチバース **Transmitters P/N 5911**

ファームウェアアップデートインストール 2022/5/12

以下のページから新しいファームウェアの.zipファイルをダウンロードしてください。 [https://urakataya.sakura.ne.jp/CityTheatrical/5911\\_Firmware.zip](https://urakataya.sakura.ne.jp/CityTheatrical/5911_Firmware.zip)

- 1. .zipファイルを解凍し、「Installers」フォルダのインストーラーでMvTxUpdater ツールをインストールし ます。iOS用とWindows用があります。
- 2. コンピュータ内にフォルダを作成し、「5911-v...bin」と「5995-v...bin」のファイルをコピーします。
- 3. 製品ラベルの型番を確認し、お使いのユニットの型番で始まるすべてのファイルを手順2で作成した フォルダにコピーします。
- 4. 本体の IP アドレスを確認します。DMXcatアプリをユニットに接続し、RDMコントローラーを選択し、ユ ニットをRDMします。「IP設定」を選択し、ディスプレイをスクロールして「現在のIPアドレス」を探しま す。送信機がネットワークに接続され、コンピュータが同じネットワーク上にあることを確認します。送信 機のIPアドレスがパソコンと同じサブネットにあることを確認します。
- 5. MvTxUpdaterツールを実行します。手順2で作成したフォルダを開きます。ネットワークインターフェー スが複数ある場合は、そちらを選択します。手順4で入力したIPアドレスを入力し、**Start**ボタンを押しま す。
- 6. すべてのファイルの転送が完了すると、再起動し、内部プロセッサのフラッシュを開始します。プログラ ム中の無線機のLEDが点滅します。メインプロセッサーについては、すべてのLEDが点滅します。
- 7. すべての処理が完了すると、再起動します。これで完了です。

8. 強制的にブートローダに入るには、電源を入れながらイーサネット側の凹んだボタンを押し続け、無線 機のLEDが1つずつ点滅するのを待ちます。その後、手を放してください。本機は前回の起動時に保存 されたネットワークアドレスの設定を使用します。手順5へ進みます。

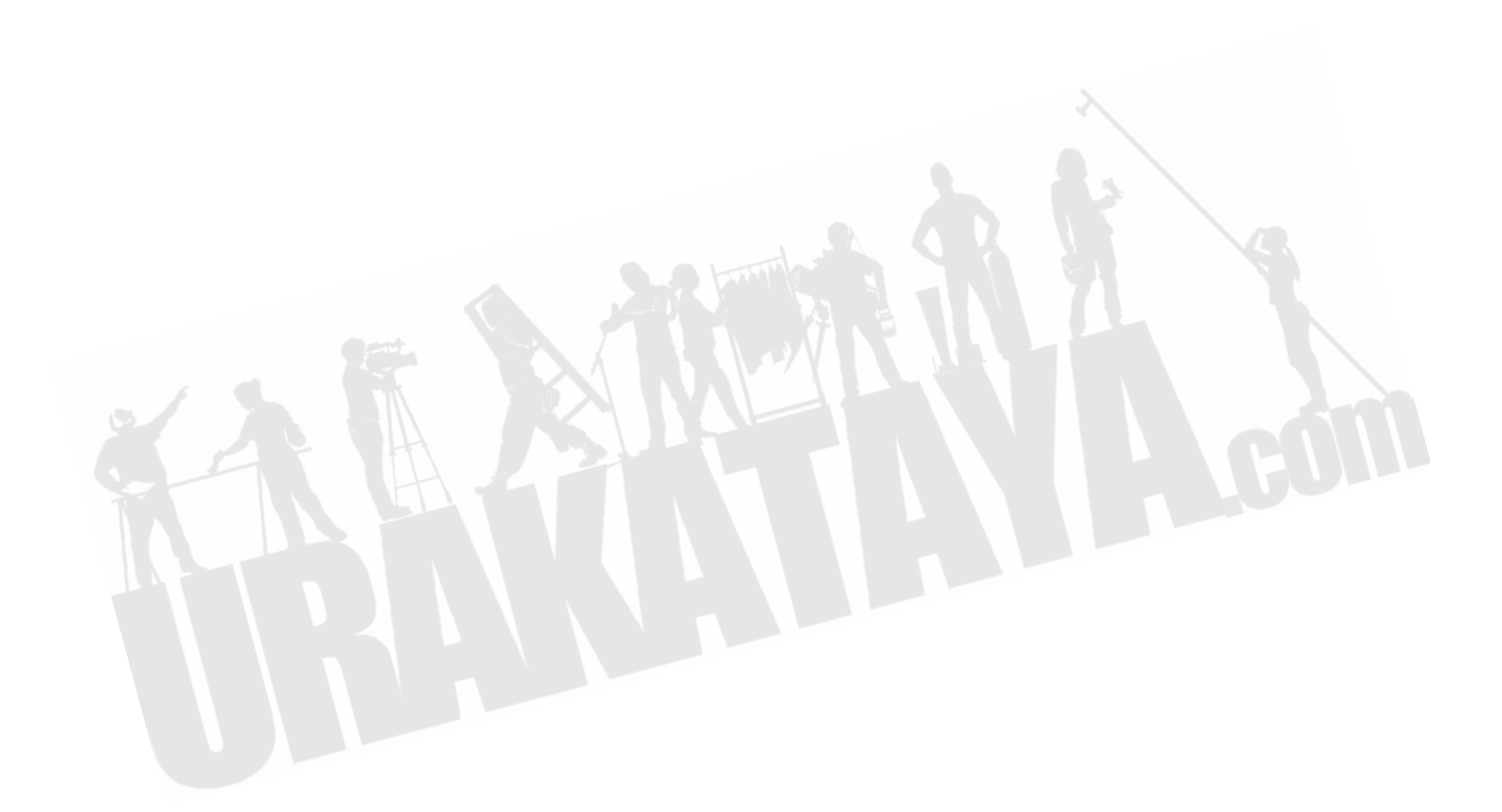